# **「大阪府行政オンラインシステム」**

## **入力マニュアル**

**「給食施設の届出」、「栄養管理報告書」について**

**令和5年6月作成**

**大阪府守口保健所**

**目次**

- **1. 「大阪府行政オンラインシステム」に新規登録して届出する方法・・・・・・1** 令和5年3月24日よりシステムが変更になったため、それ以前に登録された方は再度 新規登録をしてください
- **2. すでに登録された方の給食施設の届出方法・・・・・・・・・・・・・・・・・・・・6**
- **3. 保健所から申請内容に不備がある旨のメールが届いた場合・・・・・・・12**
- **4. 栄養管理報告書の提出方法・・・・・・・・・・・・・・・・・・・・・・・・・・・・・・・17**

大阪府行政オンラインシステムへの登録がまだの場合は「1. 大阪府行政オンライン システムに新規登録してから届出する方法」を参照し、新規登録を行ってから申請を 行ってください

> 以前に「電子申請システム」に登録された方 **→令和5年3月24日よりシステムが変更に** なりました それ以前に登録されていた方は**新規登録**が 必要です(**1ページ**をご参照ください) 令和5 年3 月24 日以降に「大阪府行政オンライン システム」登録された方 →「**すでに登録された方**」は **6 ページ**をご参照ください

### **1.「大阪府行政オンラインシステム」に新規登録して届出する方法**

〇特定給食施設およびその他の給食施設の届出について

**特定給食施設**の届出の申請がしたい方 → 「ピピっとネット **給食**」 **その他の給食施設**の届出の申請がしたい方 → 「ピピっとネット **その他給食**」

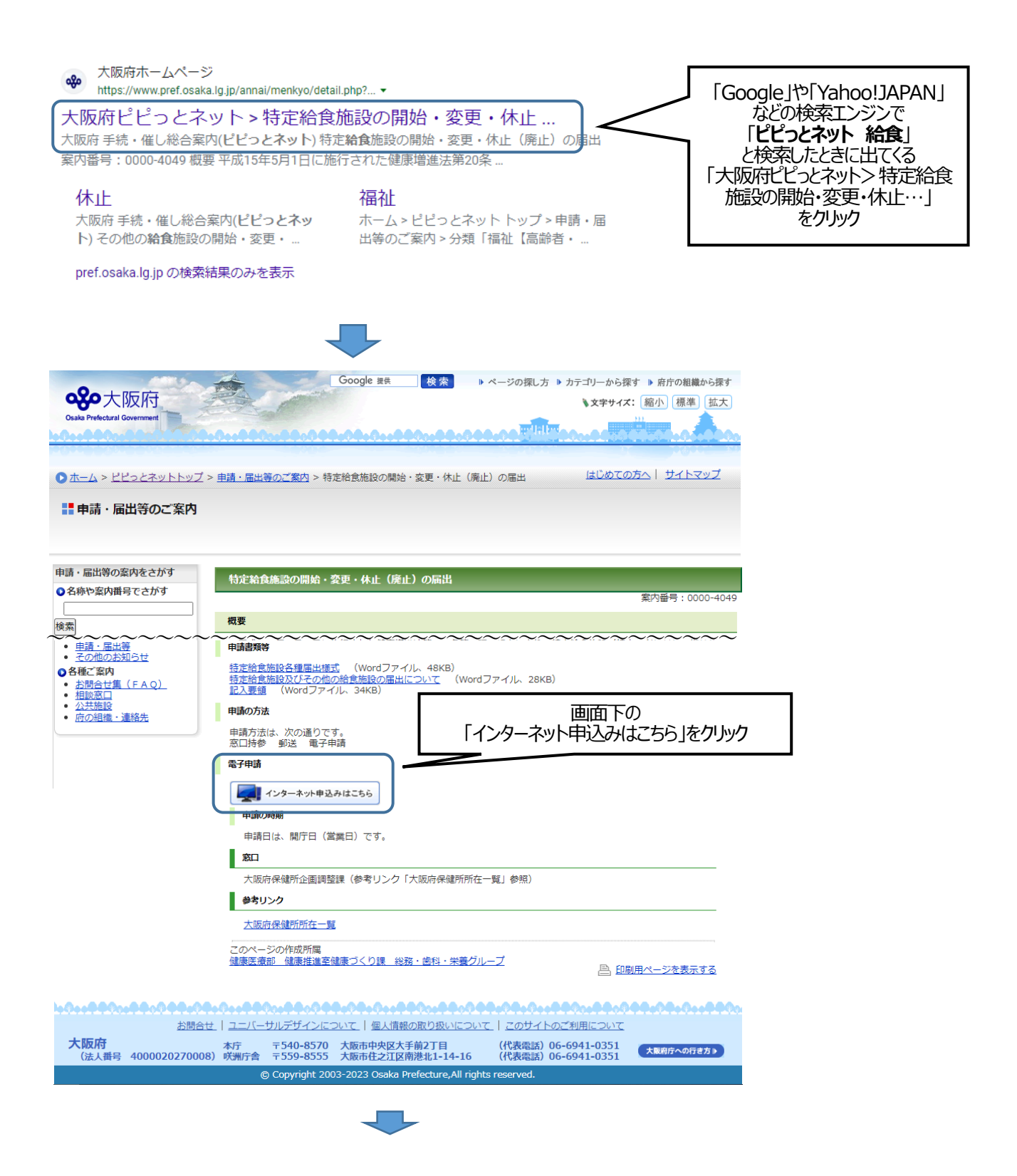

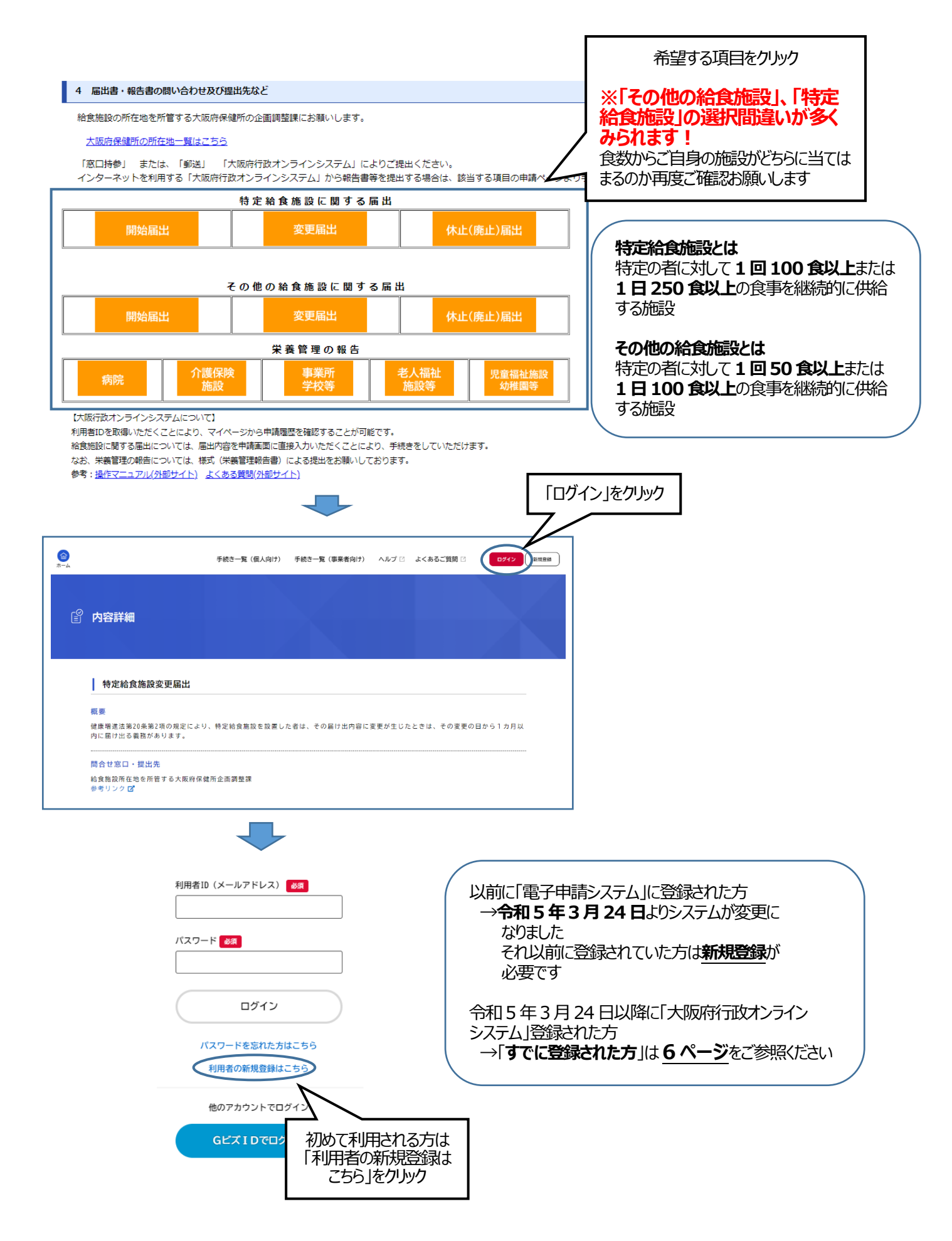

#### 2+ 利用者の新規登録 利用者登録でもっと便利に。  $\bullet$ ່ 2 「事業者として登録する」 手続きの入力 手続きの申請をいつでも、どこからでも をクリック お手持ちのスマートフォンやパソコンを利用して、いつでも、ど<br>こからでも手続きの申請が行えます。 あなたの情報や過去の申請内容?<br>たんに行えます。 事業者として登録する 個人として登録する · コーンパー コーニン マーエンテック<br>個人事業主 (自営業など) もしくは法人としてのご利用の方はこちり てご利用の方はこちらから  $(\cdot$ ホームに戻る

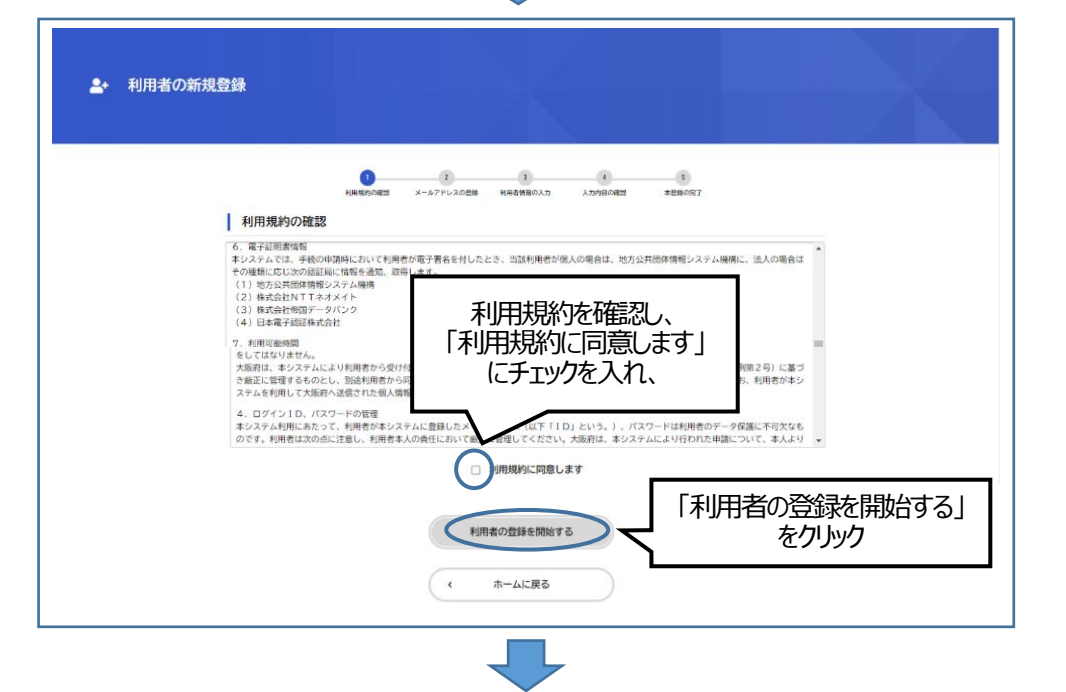

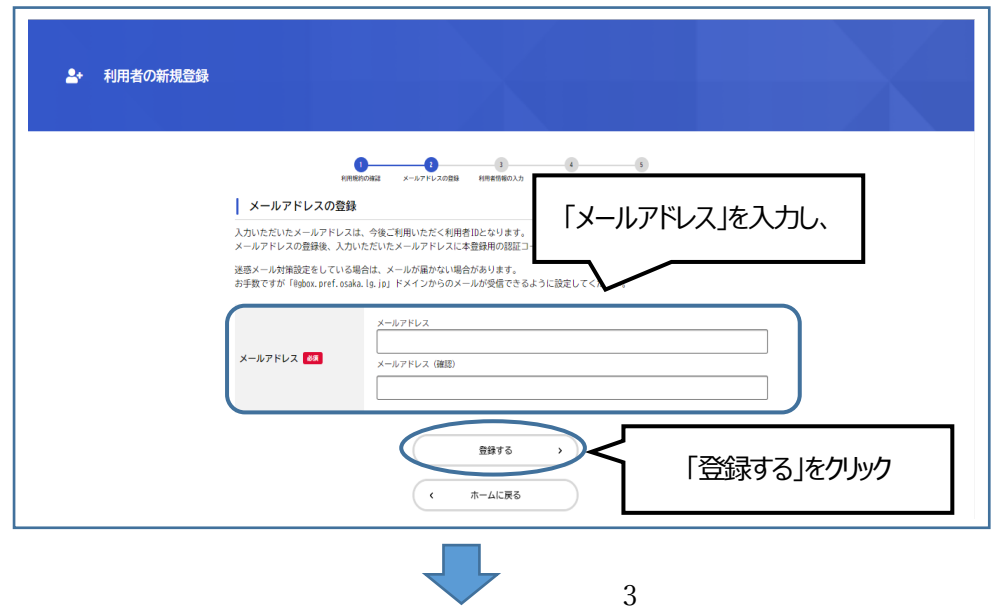

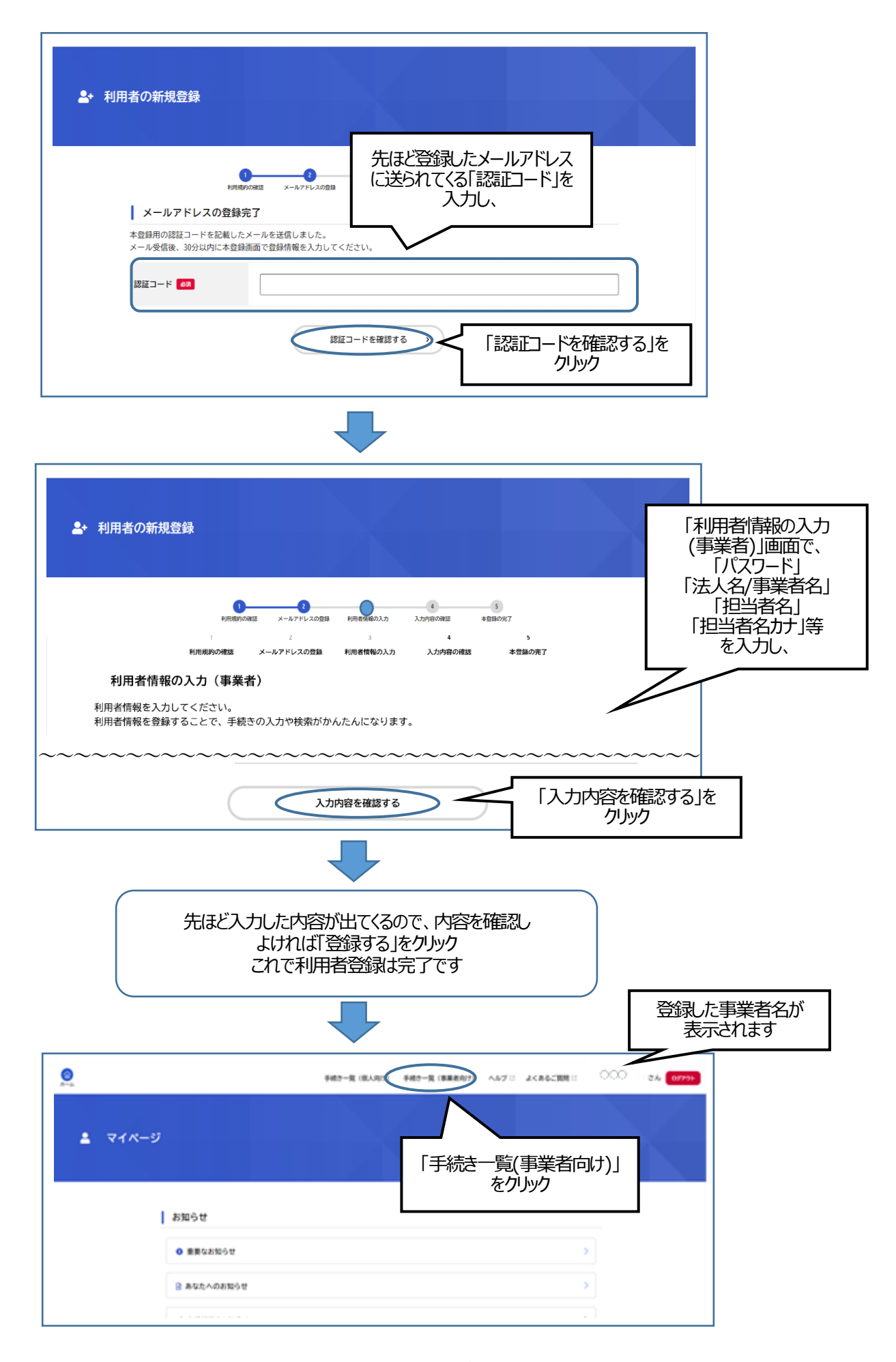

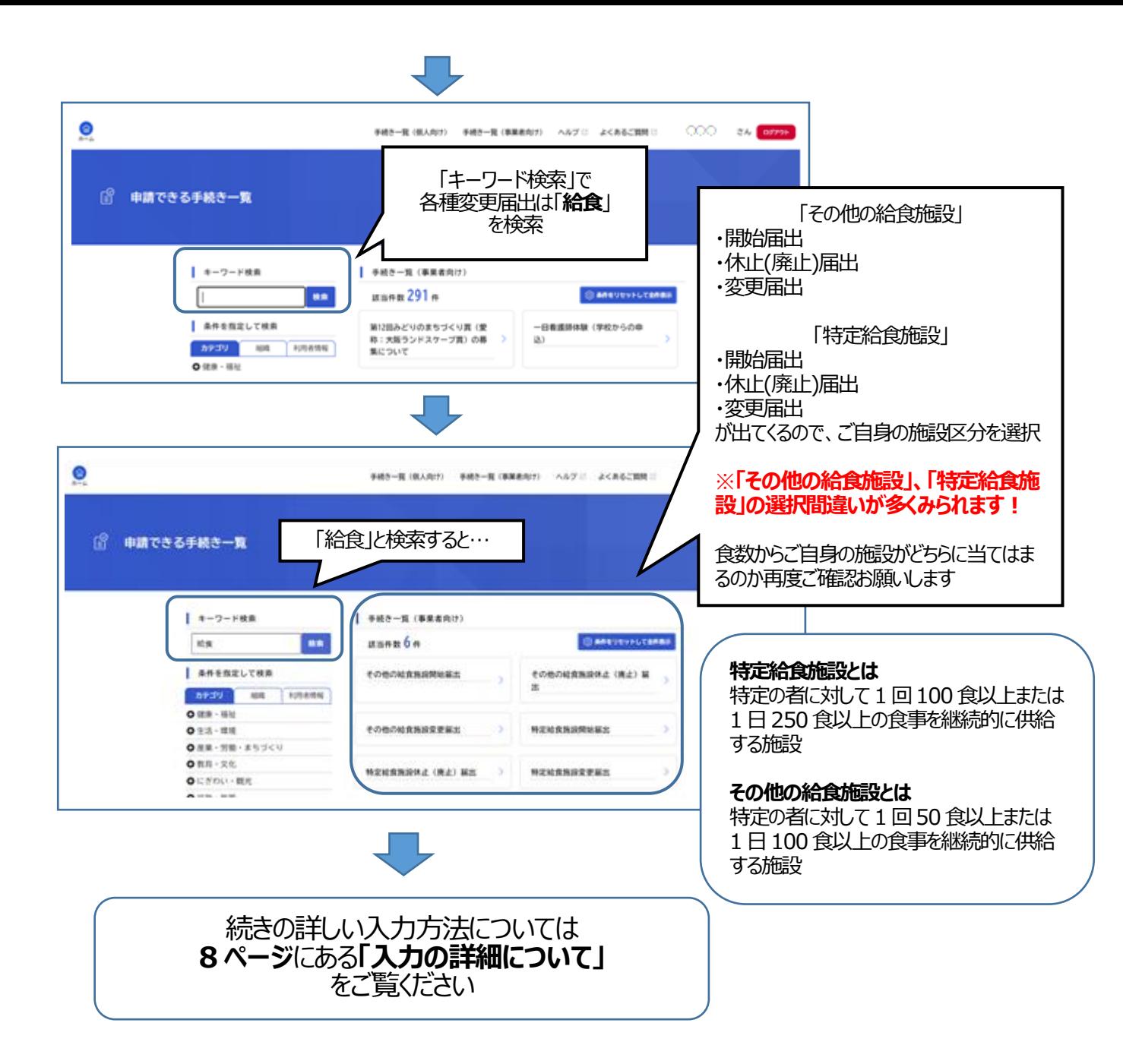

#### **2.すでに登録された方の給食施設の届出方法**

〇特定給食施設およびその他の給食施設の届出について

**特定給食施設**の届出の申請がしたい方 → 「ピピっとネット **給食**」

**その他の給食施設**の届出の申請がしたい方 → 「ピピっとネット **その他給食**」

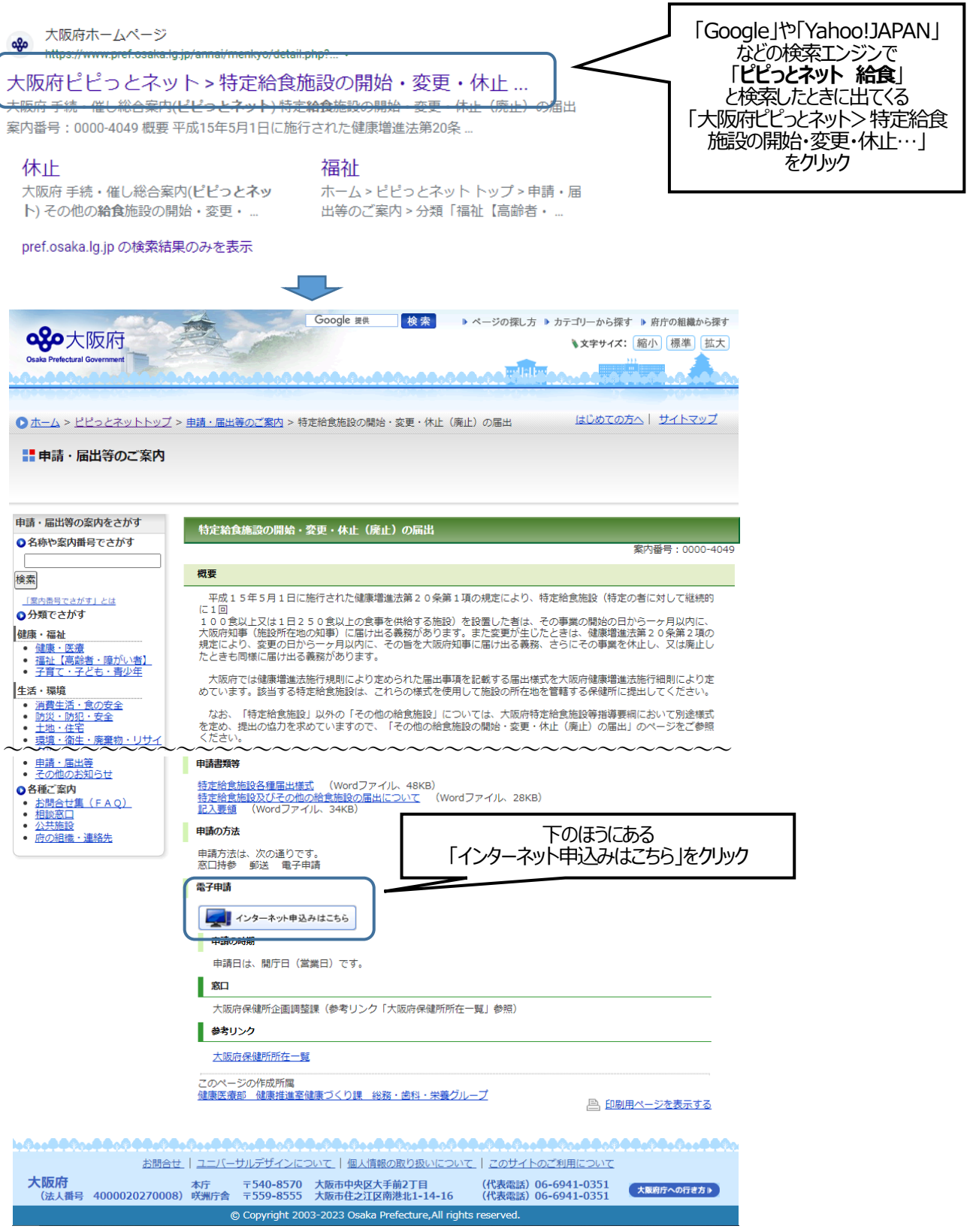

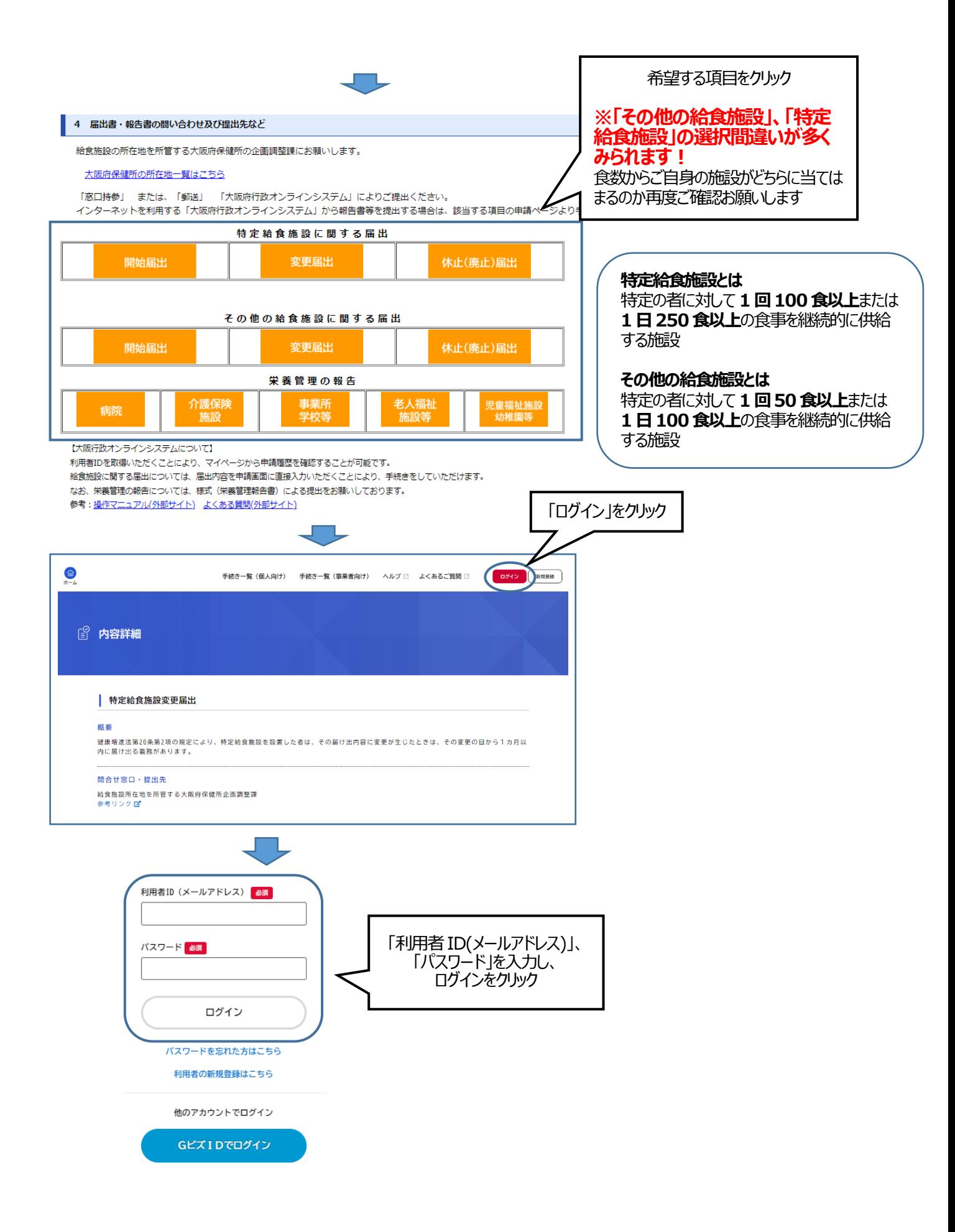

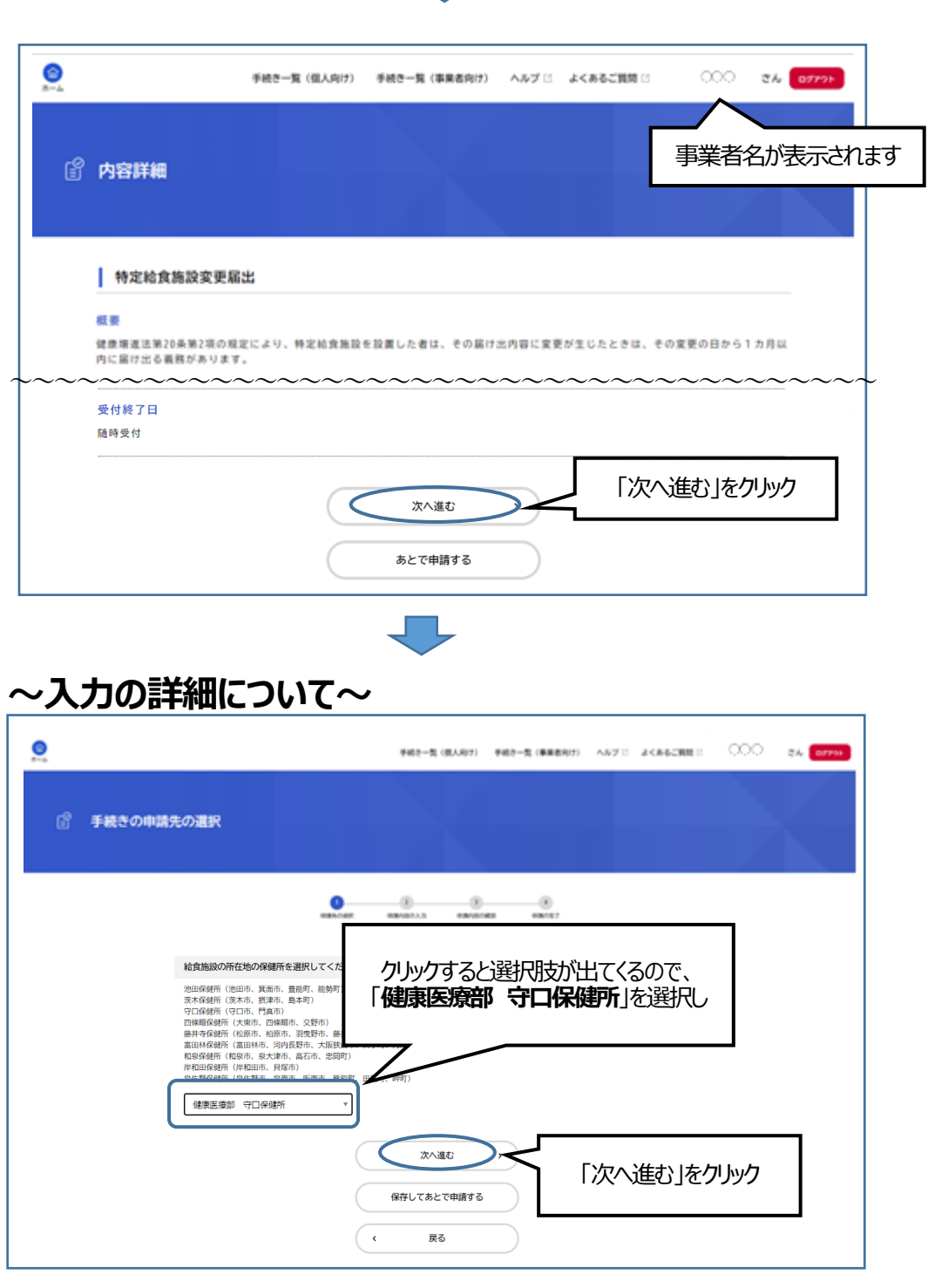

Ų.

 $\sqrt{2}$ 

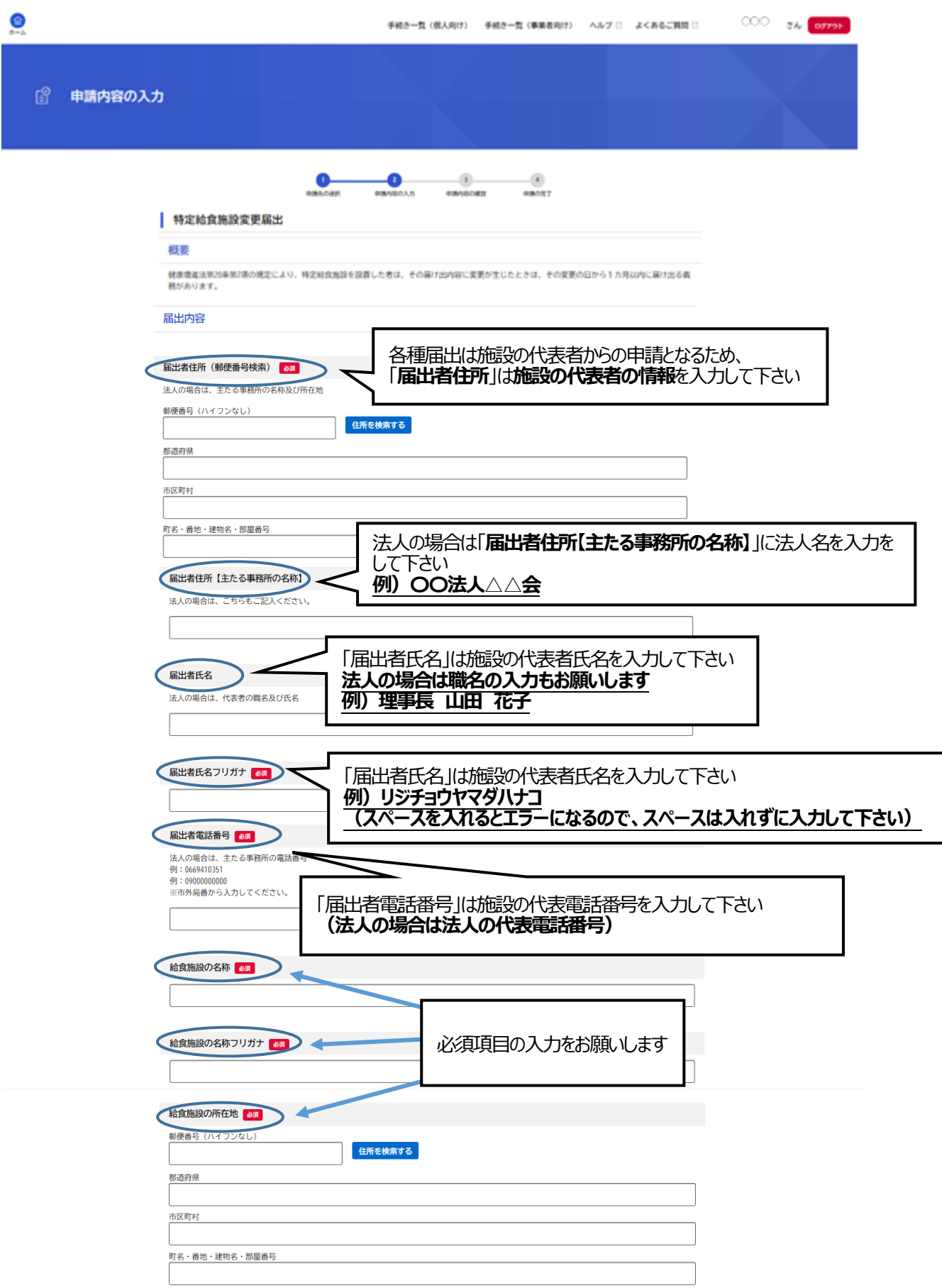

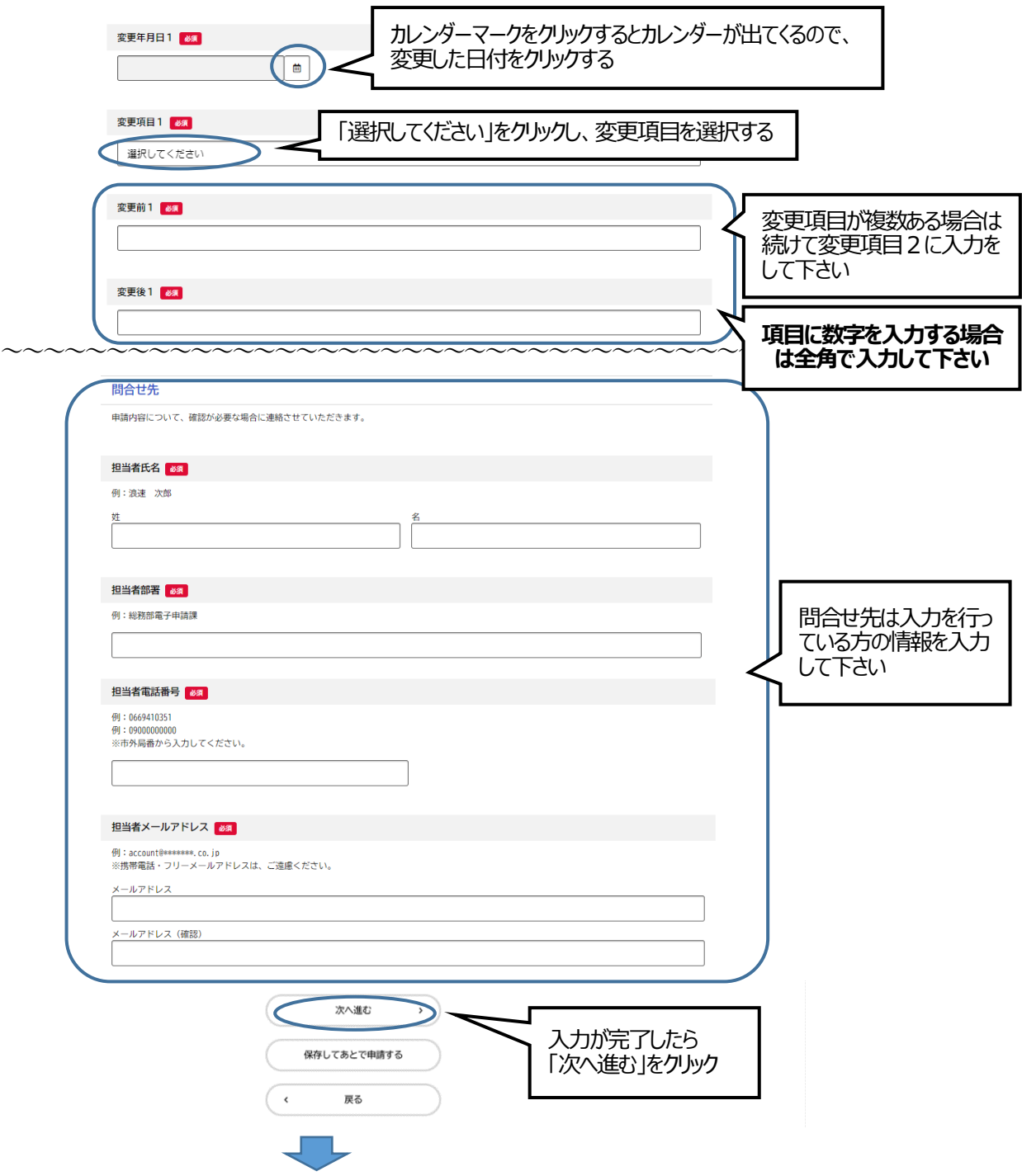

#### **~申請する前にもう一度ご確認ください~**

- ① **「特定給食施設」**と**「その他の給食施設」**の選択を間違えていませんか?
- ② **「届出者住所」、「届出者氏名」、「届出者電話番号」は給食施設の代表者の情報**になっていますか? 「届出者氏名」は法人の場合、**職名+代表者名**を入力して下さい。 **例)届出者氏名:理事長 山田 花子**
- ③ 「**届出者住所【主たる事務所の名称】**」は法人名になっていますか? **例)〇〇法人△△会**

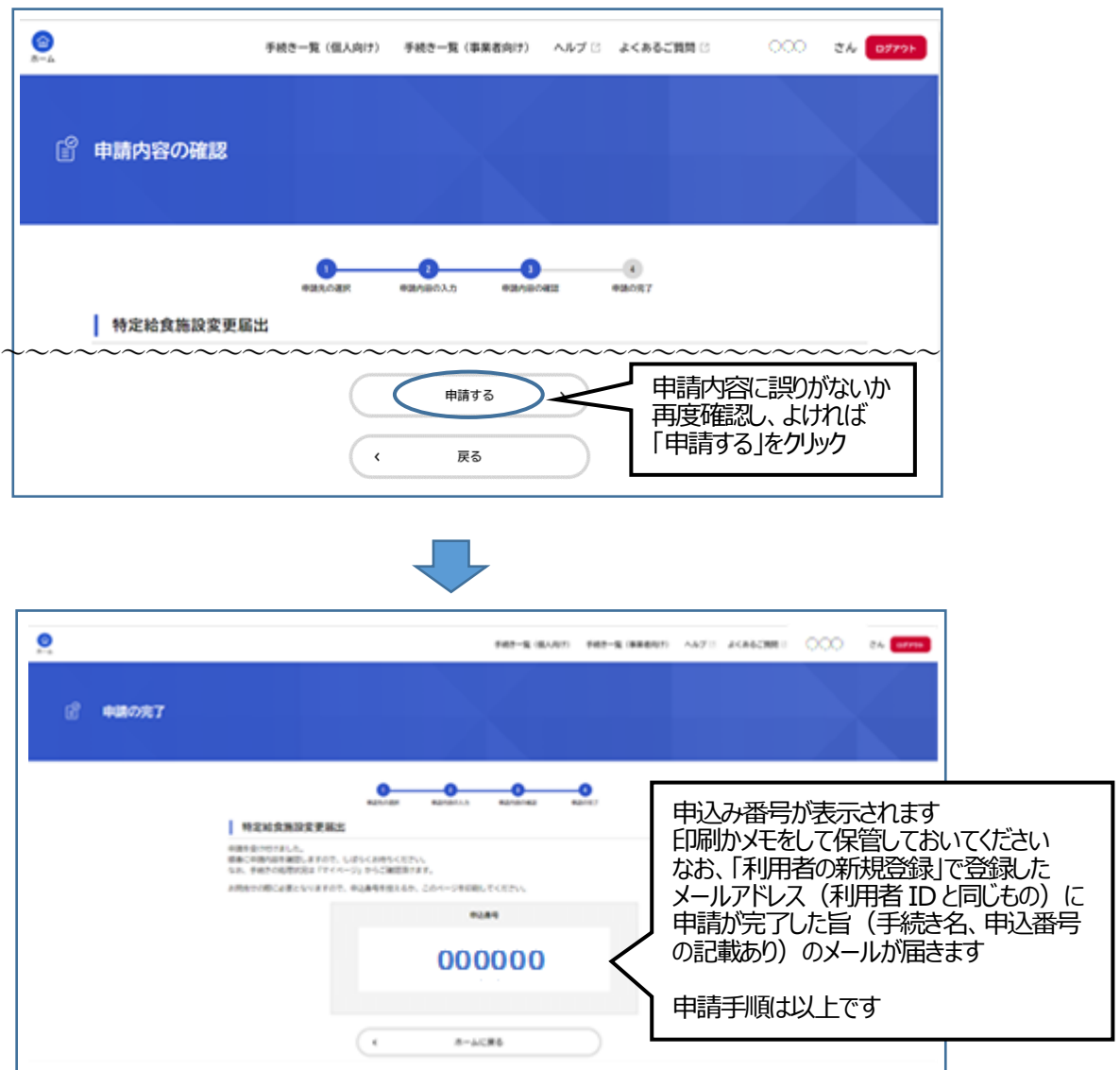

### 3. 申請内容に不備がある旨のメールが届いた場合 Figoogle」や「Yahoo!JAPAN」

#### 大阪府ホームページ ൷ /www.oref.osaka.lu.ip/annai/

大阪府ピピっとネット > 特定給食施設の開始·変更・休止 ...

- 催し総合案内(ピピっとネット) 特定納食施設の開始 案内番号: 0000-4049 概要 平成15年5月1日に施行された健康増進法第20条 ...

#### 休止

大阪府 手続・催し総合案内(ピピっとネッ ト)その他の給食施設の開始·変更· ...

福祉 ホーム > ピピっとネットトップ > 申請・届 出等のご案内 > 分類「福祉【高齢者・…

动物体

启出

#### pref.osaka.lg.jp の検索結果のみを表示

などの検索エンジンで 「ピピっとネット 給食」 と検索したときに出てくる 「大阪府ピピっとネット>特定給食 施設の開始・変更・休止…」 をクリック

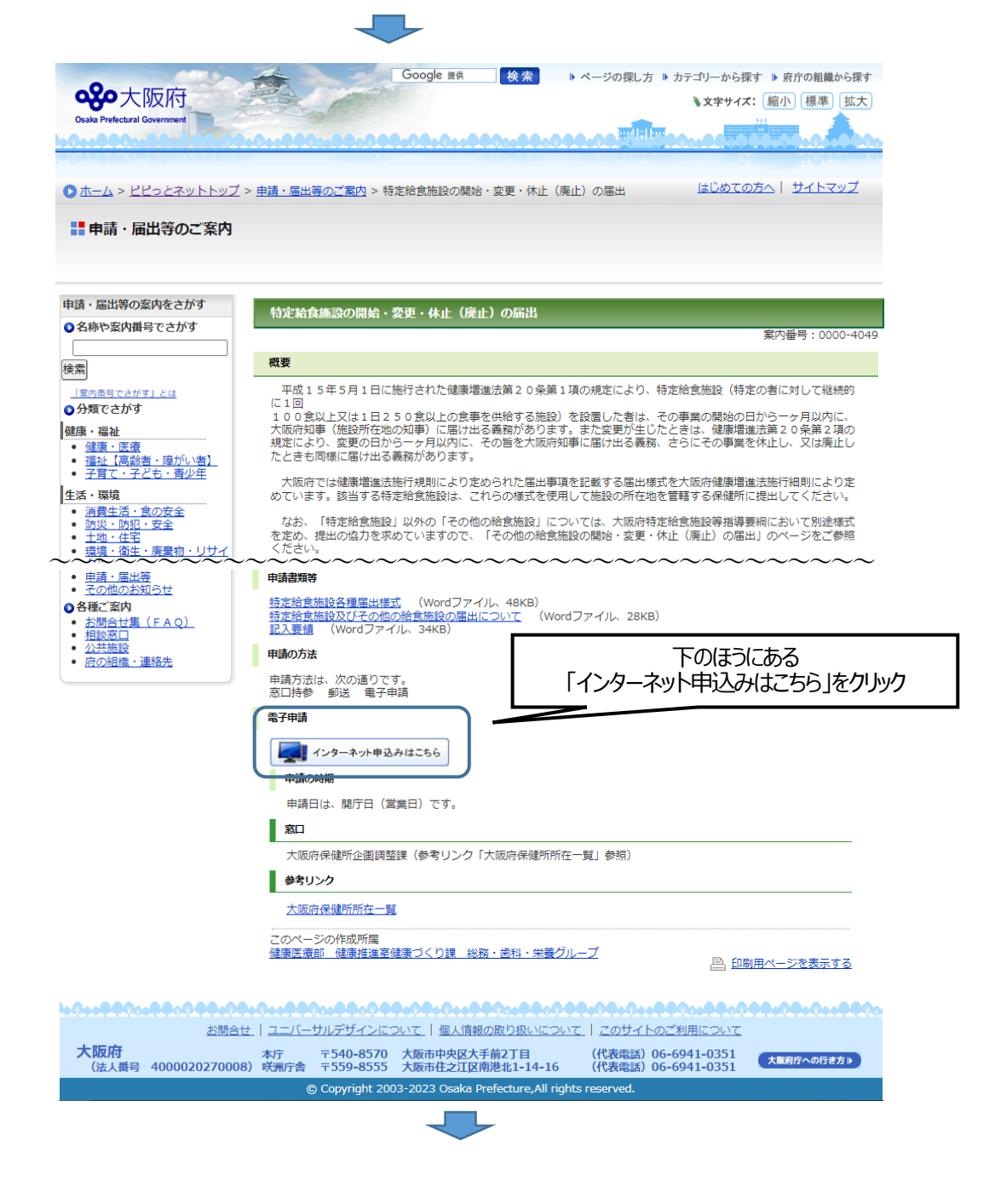

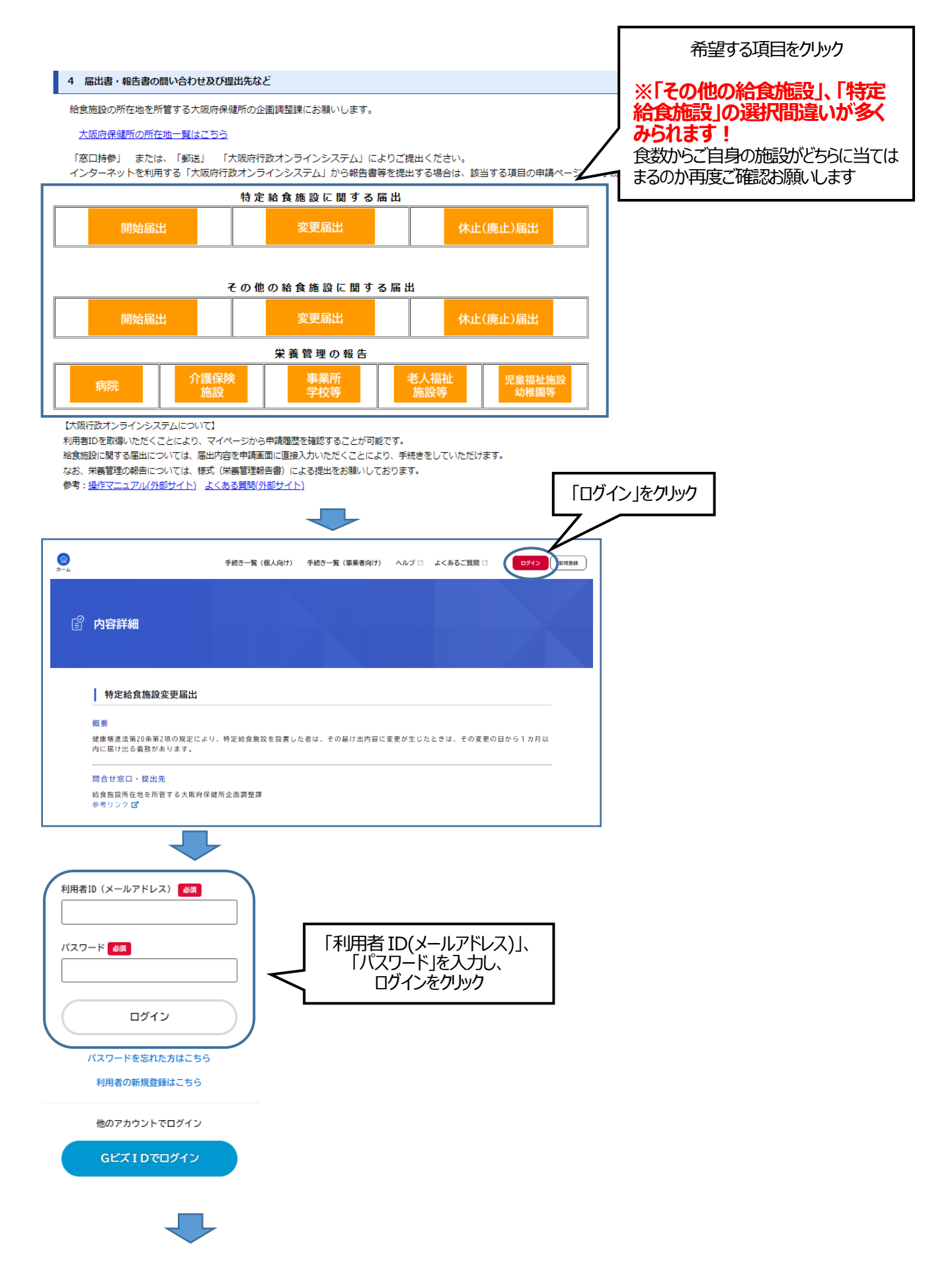

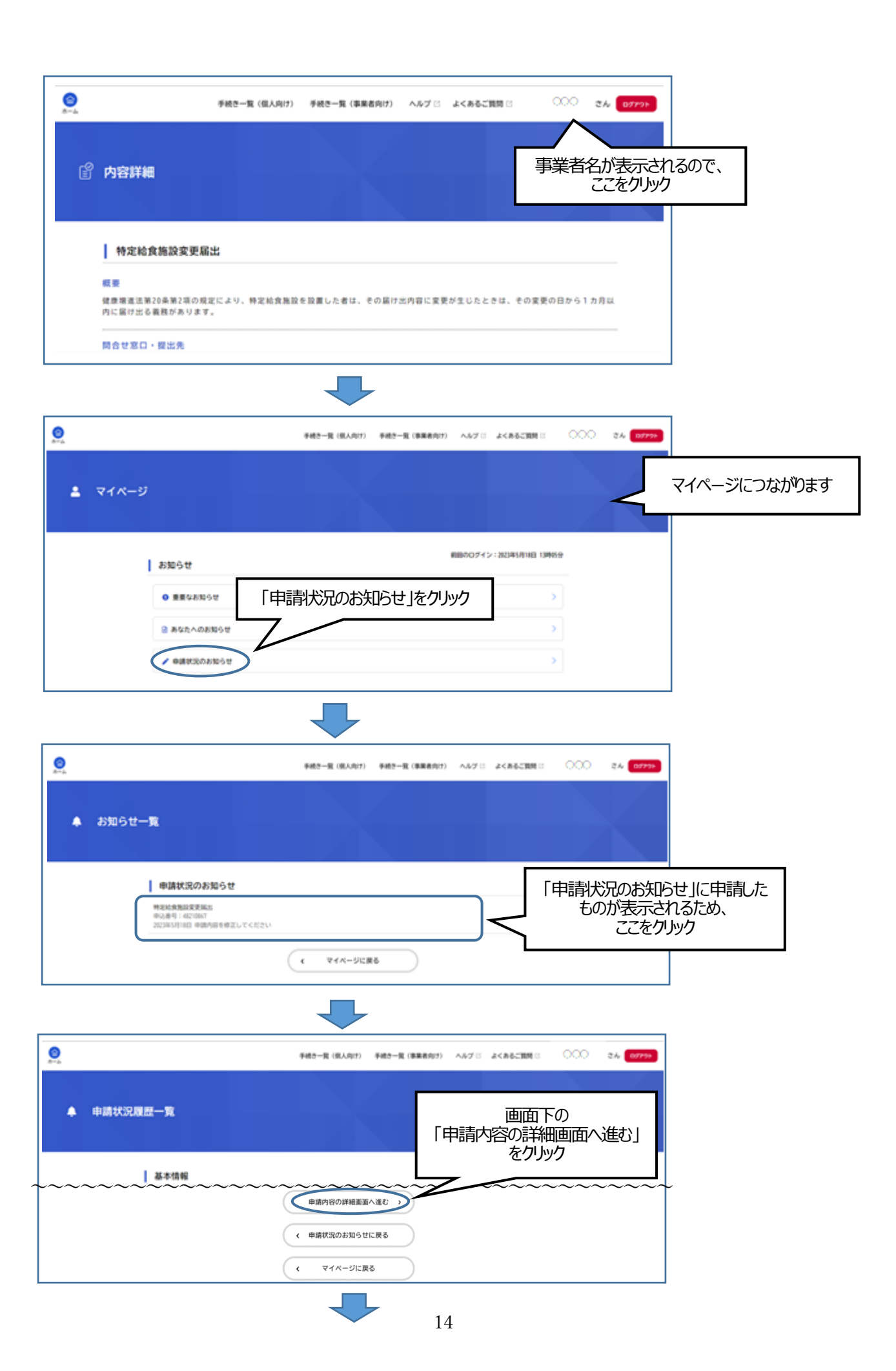

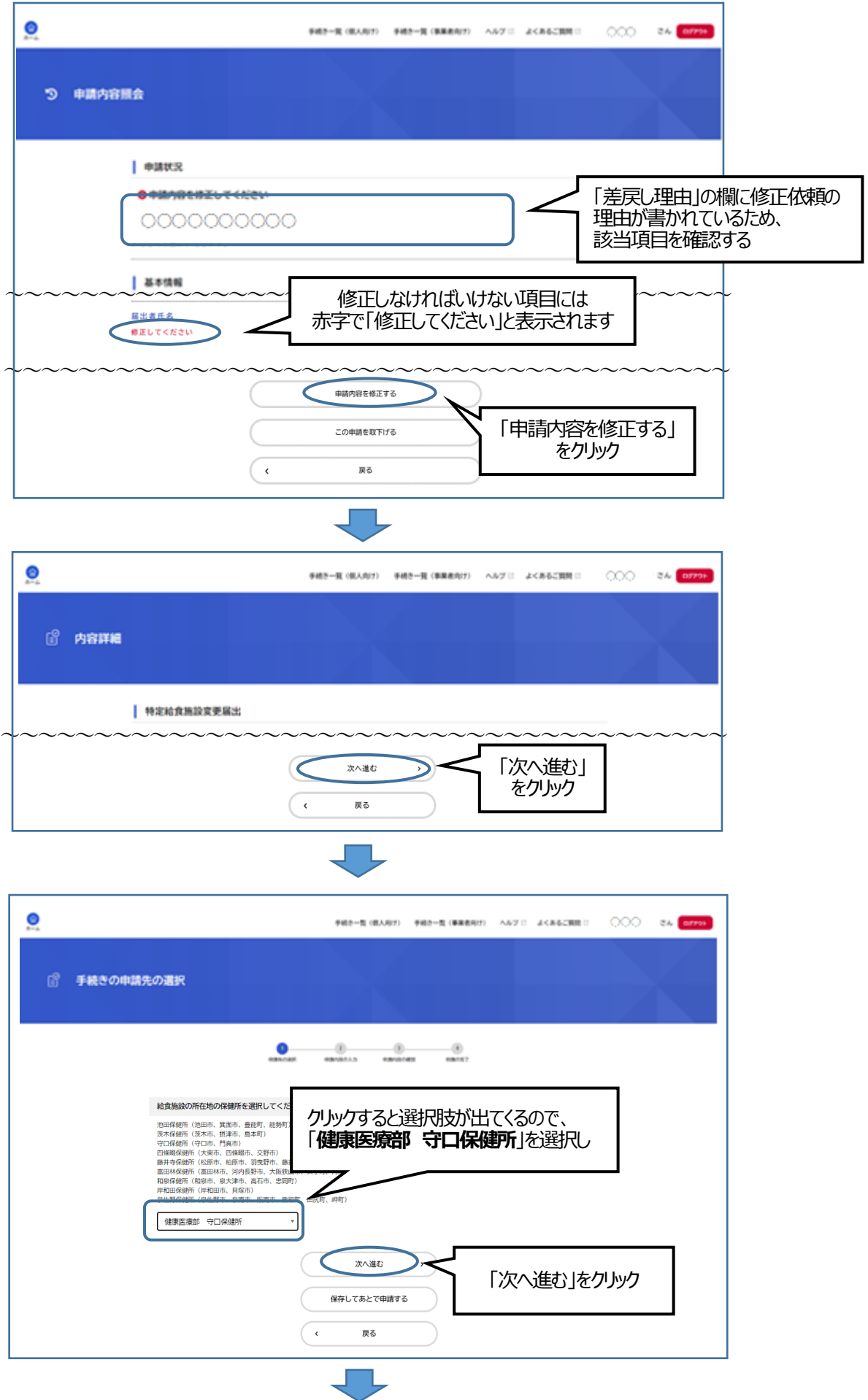

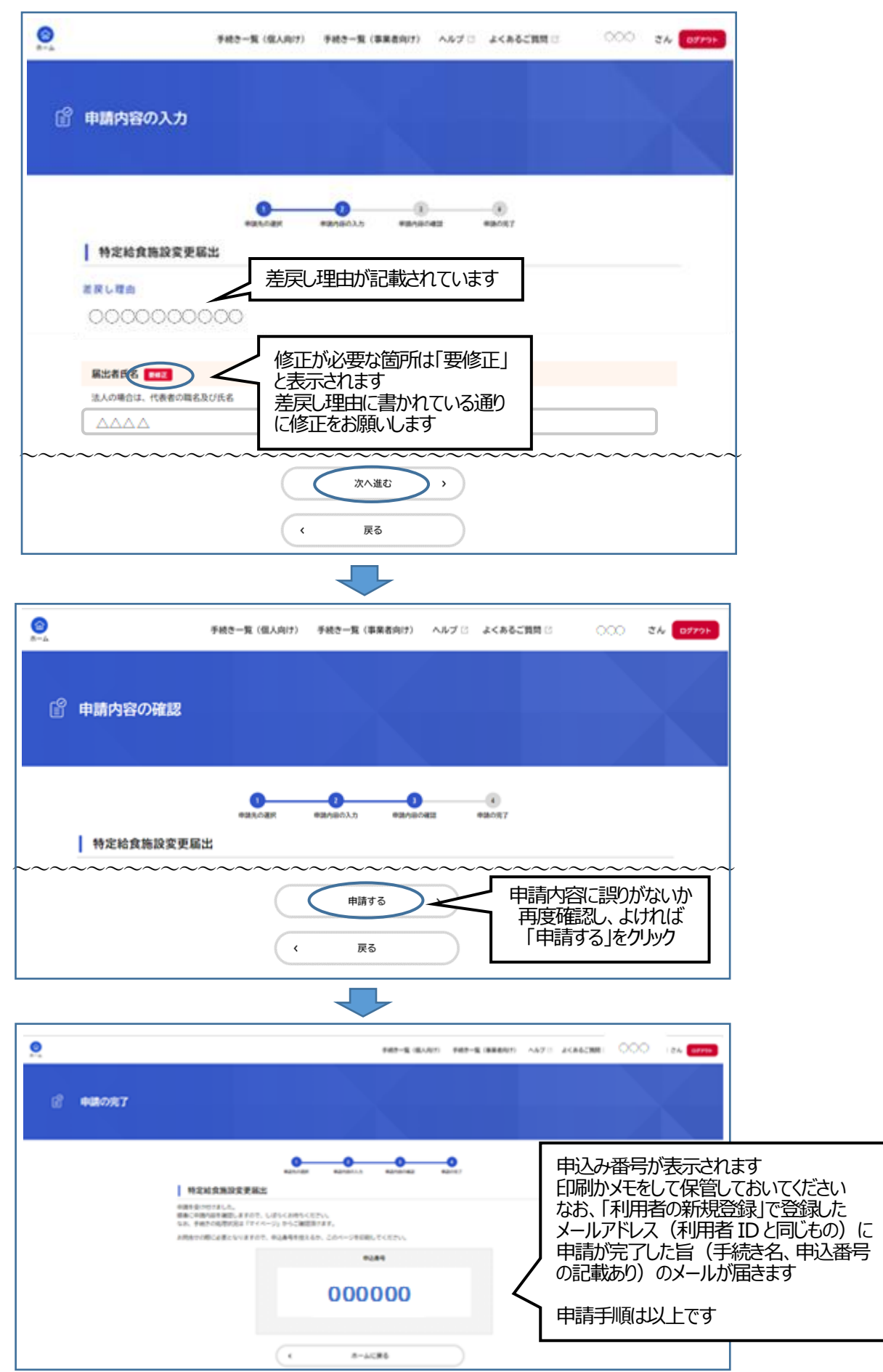

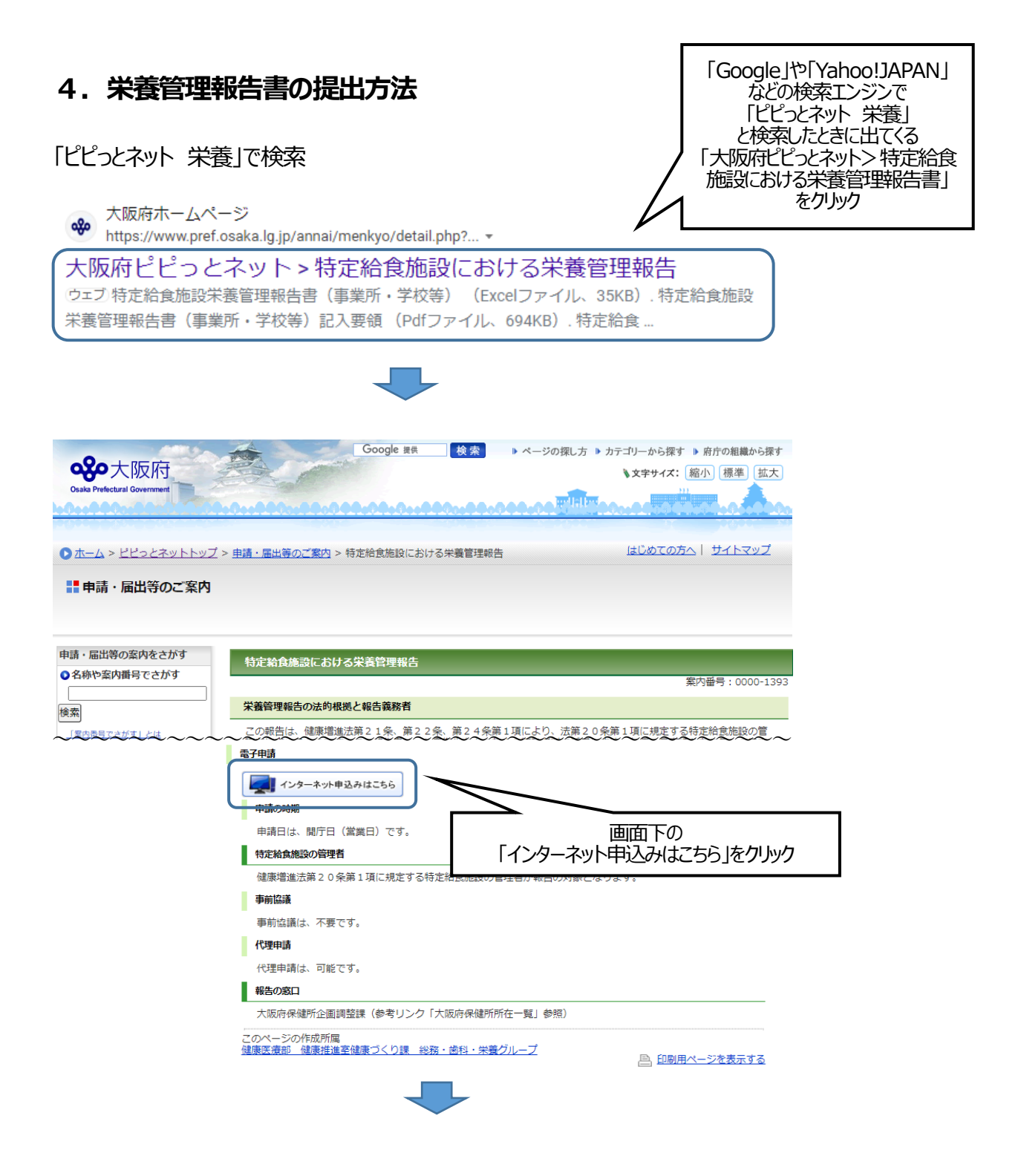

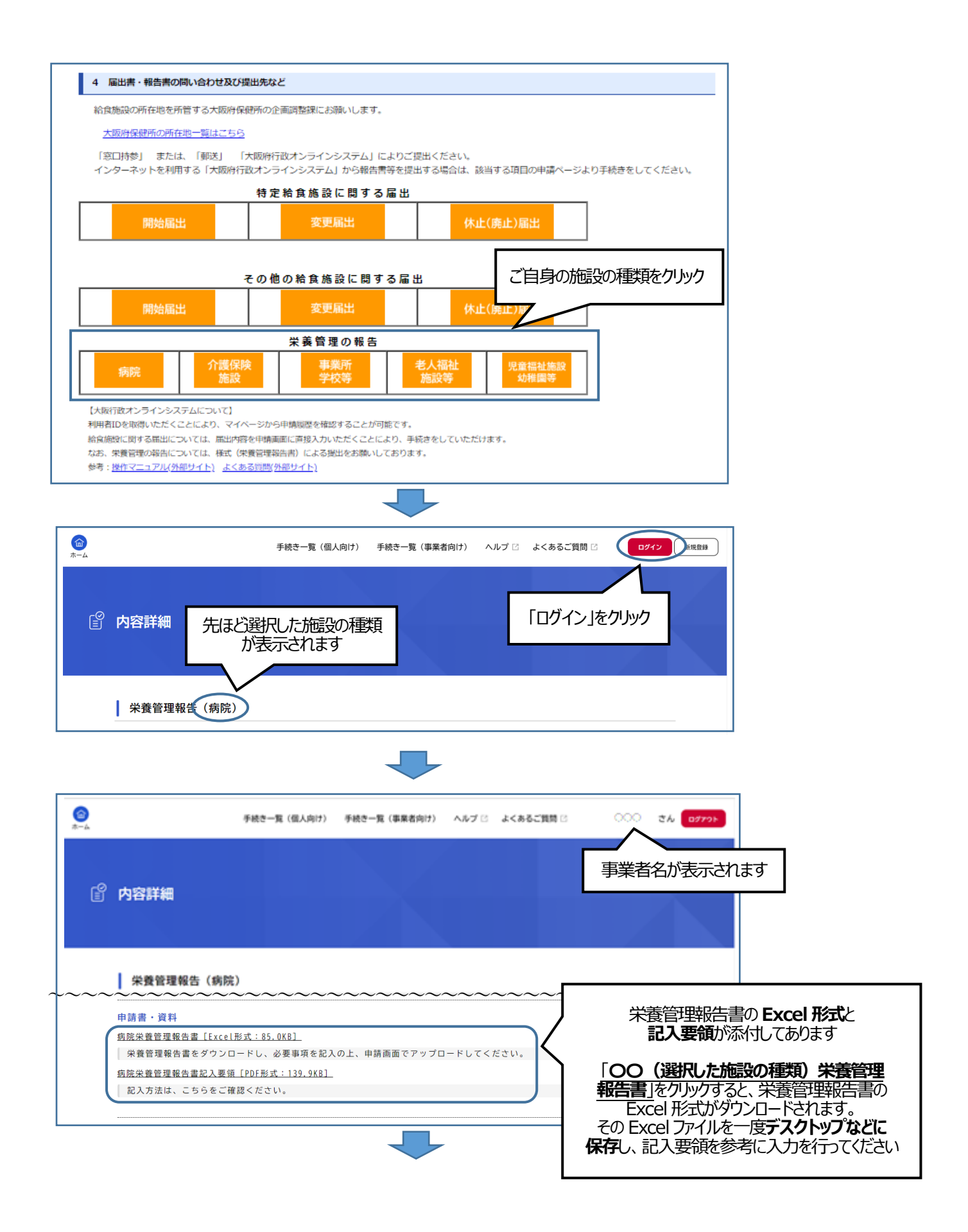

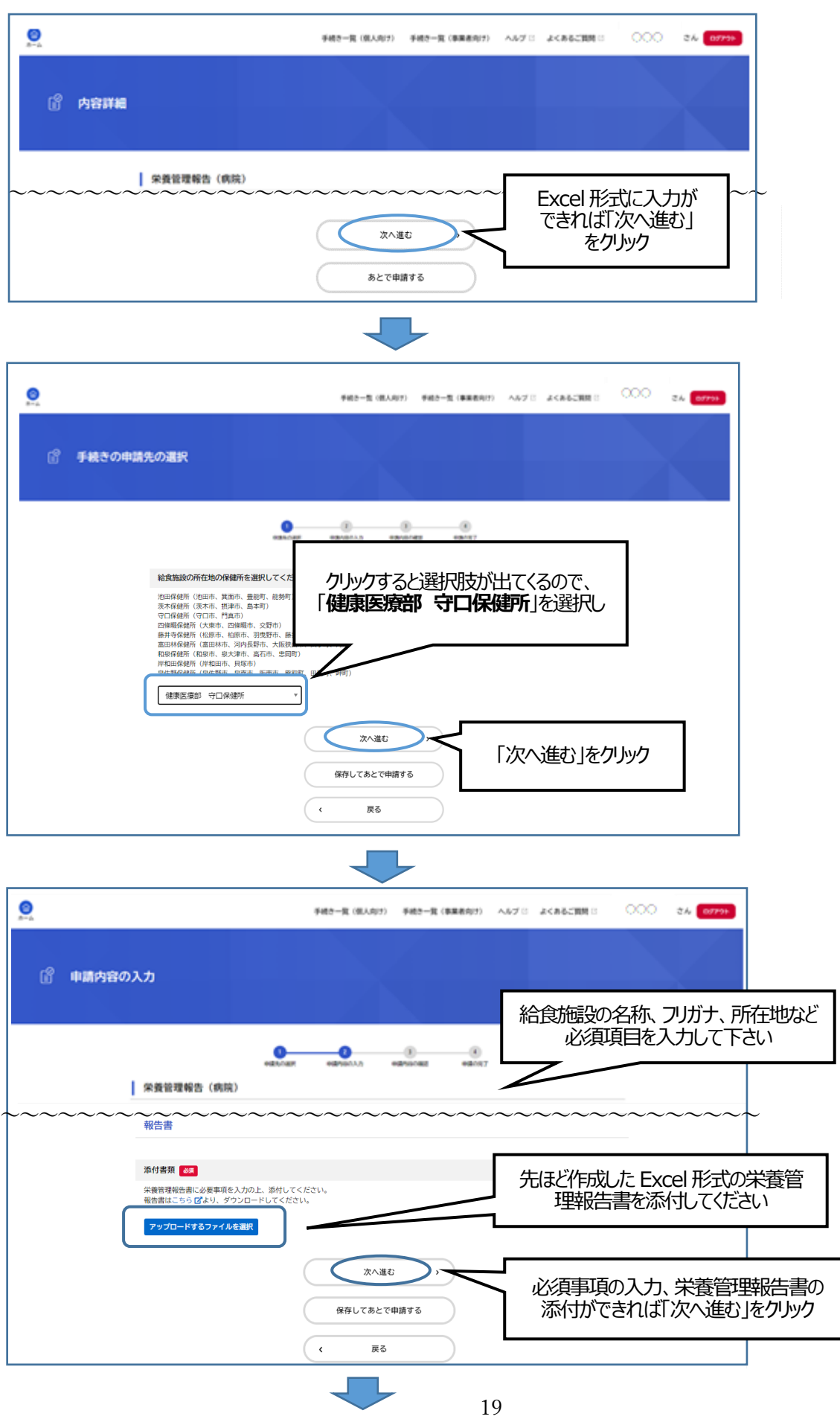

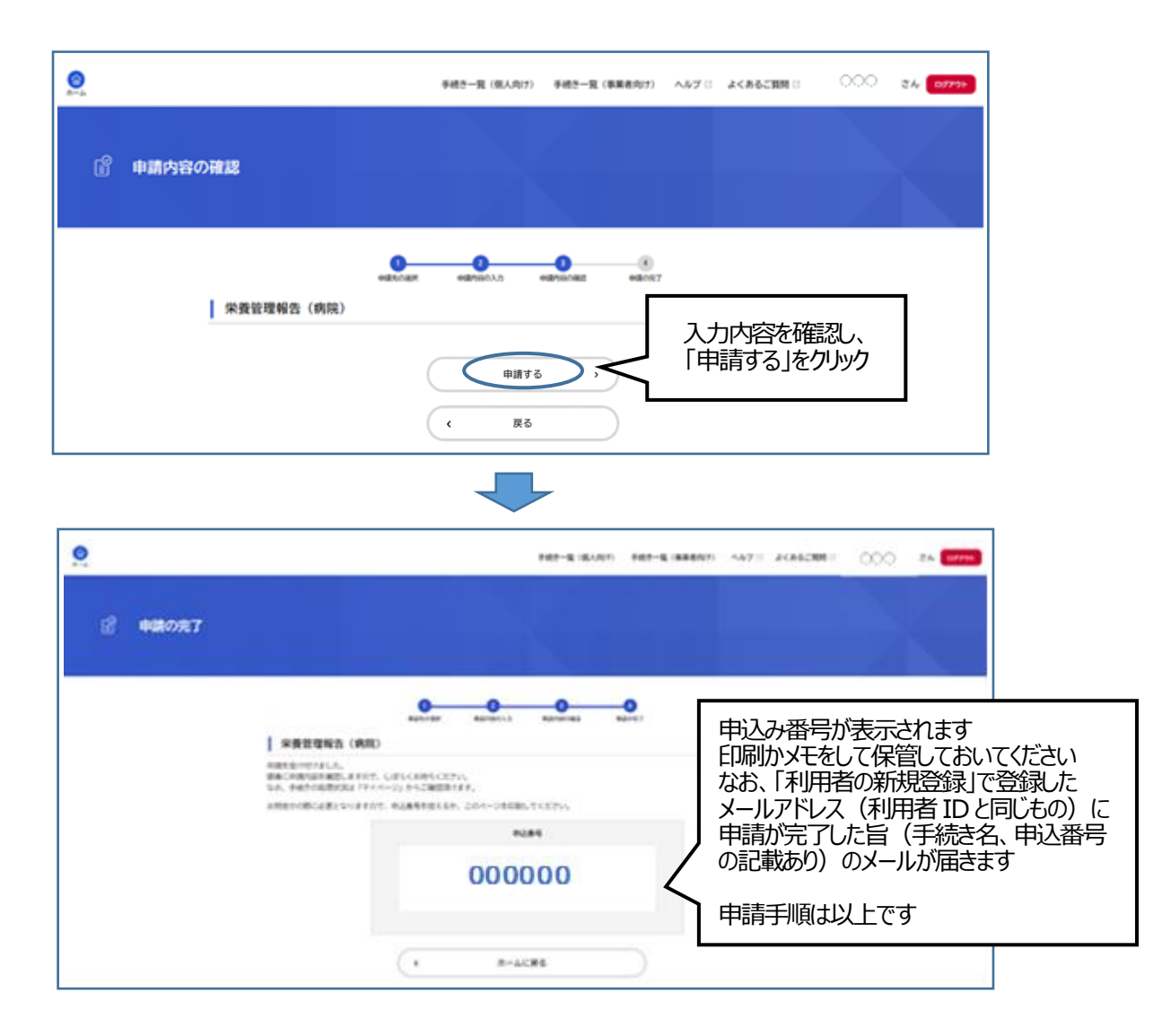